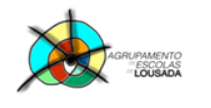

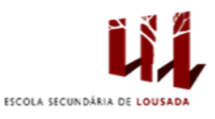

# **Ficha de trabalho nº 12**

## **Criar um formulário**

#### **Adicionar controlos de conteúdo ao formulário**

No separador **Programador**, no grupo **Controlos**, clique em **Modo de Estruturação** e, em seguida, clique onde pretende inserir um controlo.

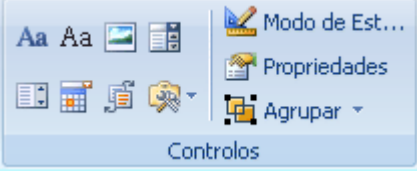

**Inserir um controlo de texto onde os utilizadores podem introduzir texto**

1. No separador **Programador**, no grupo **Controlos**, clique no controlo Rich Text (RTF) **Aa** ou no controlo **Texto**  $|Aa|$ 

**Inserir uma lista pendente que limite as opções disponíveis às especificadas.** 

- 1. No separador **Programador**, no grupo **Controlos**, clique no controlo **Lista Pendente**.
- 2. Selecione o controlo de conteúdo e, em seguida, no separador **Programador**, no grupo **Controlos**, clique em **Propriedades**.

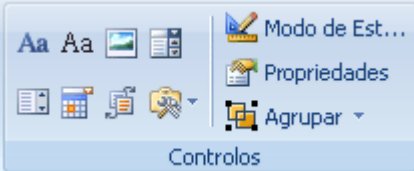

- 3. Para criar uma lista de escolhas, em **Propriedades de Lista Pendente**, clique em **Adicionar**.
- 4. Escreva uma escolha na caixa **Nome a apresentar**, como **Sim**, **Não** ou **Talvez**. Repita este passo até que todas as escolhas estejam na lista pendente.

## **Definir ou alterar propriedades para controlos de conteúdo**

Cada controlo de conteúdo possui propriedades que pode definir ou alterar. Por exemplo, o controlo Selecionador de Data oferece opções para o formato em que pretende apresentar a data.

- 1. Clique com o botão direito do rato no controlo de conteúdo que pretende alterar.
- 2. Clique em **Propriedades** e, em seguida, altere as propriedades pretendidas.

### **Proteger todos os conteúdos num formulário**

- 1. Abra o formulário que pretende ajudar a proteger.<br>2. No separador **Programador**, no grupo **Proteger**,
- 2. No separador **Programador**, no grupo **Proteger**, clique em **Proteger Documento** e, em seguida, clique em **Restringir Formação e Edição**.

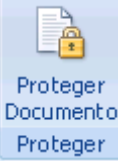

- 3. No painel de tarefas **Proteger documento**, em **Restrições de edição**, selecione a caixa de verificação **Permitir apenas este tipo de edição no documento**.
- 4. Na lista de restrições de edição, selecione **Preenchimento de formulários**.
- 5. Em **Iniciar imposição**, clique **Sim, impor proteção**.
- 6. Para atribuir uma palavra-passe ao documento de modo a que apenas revisores que saibam a palavra-passe possam remover a proteção, escreva uma palavra-passe na caixa **Introduzir nova palavra-passe (opcional)** e, em seguida, confirme a palavra-passe.

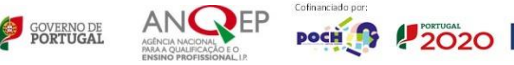

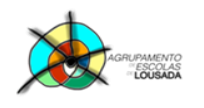

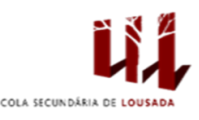

# Atividade

- 1. Abra o Word do Microsoft Office.
- 2. Guarde o documento com o nome formulário.
- 3. Faça o seguinte formulário com os dados que se seguem:

## Inscrição para Visita de Estudo

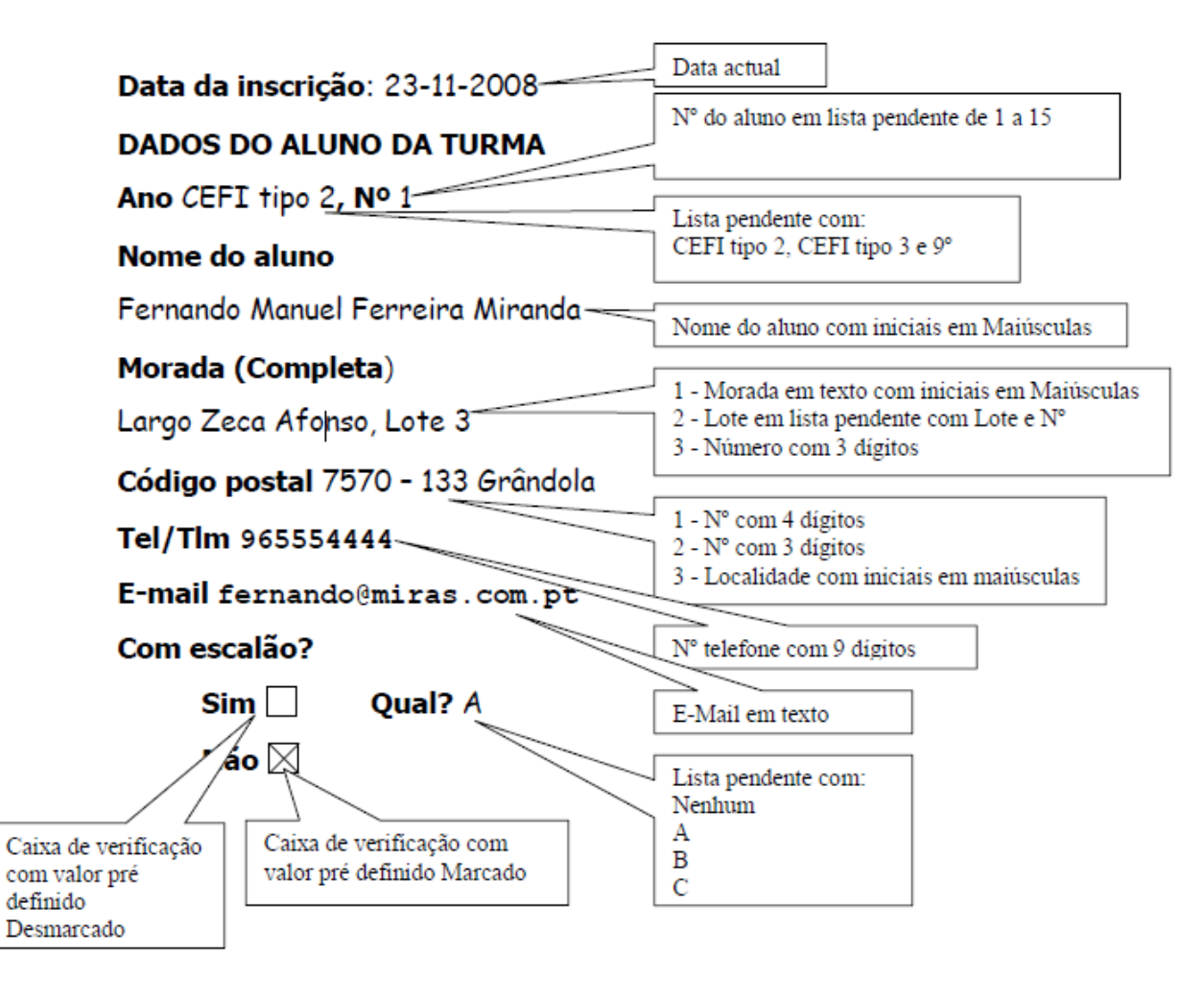

- 4. Adicione ajudas a todos os campos barra de estado e tecla de ajuda.
- 5. Faça alterações ao seu gosto para melhorar o documento.

**SOVERNO DE**<br>PORTUGAL

Guardar o trabalho com o seguinte nome: **nome\_apelido\_ficha12**

**POCH 19 2020** 

 $\begin{tabular}{|c|c|c|} \hline & \multicolumn{3}{|c|}{\textbf{subdomain}} \\ \hline \multicolumn{3}{|c|}{\textbf{subdomain}} \\ \hline \multicolumn{3}{|c|}{\textbf{subdomain}} \\ \hline \multicolumn{3}{|c|}{\textbf{subdomain}} \\ \hline \multicolumn{3}{|c|}{\textbf{subdomain}} \\ \hline \multicolumn{3}{|c|}{\textbf{subdomain}} \\ \hline \multicolumn{3}{|c|}{\textbf{subdomain}} \\ \hline \multicolumn{3}{|c|}{\textbf{subdomain}} \\ \hline \multicolumn{3}{|c|}{\textbf{subdomain}} \\ \hline \multicolumn$ 

2